# Didacticiel de recherche d'un itinéraire

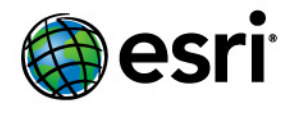

Copyright © 1995-2012 Esri All rights reserved.

# Table of Contents

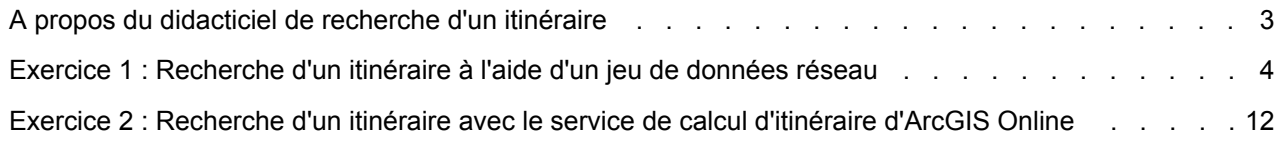

# <span id="page-2-0"></span>A propos du didacticiel de recherche d'un itinéraire

La boîte de dialogue **Rechercher un itinéraire** vous permet de calculer des itinéraires point à point comportant plusieurs arrêts dans ArcMap à l'aide de diverses options et d'afficher les résultats. Vous pouvez calculer l'itinéraire le plus rapide ou le plus court, spécifier des restrictions sur le réseau pour exclure certains types de routes de l'itinéraire, définir des interruptions de réseau pour exclure des segments d'itinéraire spécifiques, optimiser l'ordre des arrêts pour trouver le meilleur itinéraire et modifier les vitesses de certains types de routes pour simuler des conditions de circulation réelles. Vous pouvez également ajouter une dimension temporelle à l'itinéraire en définissant une heure de départ. Cela permet d'accéder à des fonctionnalités supplémentaires, telles que les restrictions de tournant appliquées en fonction de l'heure et l'intégration d'un historique des informations de trafic ou des informations de trafic en temps dans le calcul d'itinéraire.

Le didacticiel de recherche d'un itinéraire vous permet de vous familiariser avec la boîte de dialogue **Rechercher un itinéraire** et fournit des instructions pas à pas sur l'utilisation de la fonctionnalité de recherche d'itinéraire qu'elle offre.

#### **Données du didacticiel**

Dans le cadre de ce didacticiel, vous utiliserez des données StreetMap North America, disponibles sur les DVD Data & Maps fournis avec ArcGIS. Ce didacticiel fait aussi appel à des services de calcul d'itinéraire et de géocodage disponibles gratuitement sur ArcGIS Online.

#### **Dans ce didacticiel**

- Exercice 1 [: Recherche d'un itinéraire à l'aide d'un jeu de données réseau](#page-3-0)
- Exercice 2 [: Recherche d'un itinéraire avec le service de calcul d'itinéraire d'ArcGIS Online](#page-11-0)

### <span id="page-3-0"></span>Exercice 1 : Recherche d'un itinéraire à l'aide d'un jeu de données réseau

La boîte de dialogue **Rechercher un itinéraire** est un outil facile d'emploi qui vous permet de calculer des itinéraires dans ArcMap à partir de jeux de données réseau issus de fichiers ainsi que de services de calcul d'itinéraire ArcGIS Server et ArcGIS Online. Elle fournit de nombreuses options de personnalisation du calcul et de l'affichage d'itinéraires. Par exemple, vous pouvez affecter des fenêtres horaires aux arrêts, définir des restrictions d'attribut de réseau, définir des interruptions, réorganiser

**Complexité :** Débutant

**Exigences relatives aux données :** ArcGIS Tutorial Data Setup

**Objectif :**

Le but de ce didacticiel est de vous montrer comment utiliser la boîte de dialogue **Rechercher un itinéraire** pour calculer des itinéraires dans ArcMap.

les arrêts automatiquement pour l'itinéraire le plus efficace et modifier les valeurs de vitesse en fonction de types de routes spécifiques.

Dans cet exercice, vous allez apprendre à calculer un itinéraire simple à l'aide d'un jeu de données réseau basé sur des fichiers. Vous utiliserez des données StreetMap North America, disponibles sur les DVD Data & Maps fournis avec ArcGIS. Vous apprendrez à utiliser les fenêtres horaires et à ajouter des arrêts à l'aide d'une adresse connue. Vous explorerez également la boîte de dialogue **Rechercher un itinéraire**.

Étapes :

- 1. Démarrez ArcMap.
- 2. Ouvrez le fichier StreetMap North America.mxd qui se trouve dans le dossier \streetmap\_na du DVD ESRI Data & Maps StreetMap North America (le "DVD" dans le reste du didacticiel).
- 3. Ouvrez la boîte de dialogue **Rechercher un itinéraire** en cliquant sur le bouton **Rechercher un itinéraire** dans la barre d'outils **Outils**.

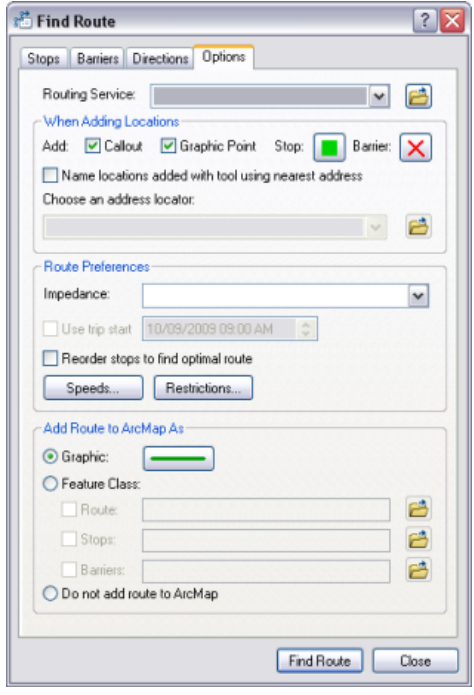

4. Cliquez sur l'onglet **Options**.

- 5. Cliquez sur le bouton **Parcourir** situé en regard de la flèche déroulante **Service de calcul d'itinéraire**.
- 6. Accédez au fichier StreetMap North America, qui se trouve dans le dossier \streetmap\_na\data du DVD.
- 7. Sélectionnez streets.rs et cliquez sur **Ouvrir**.

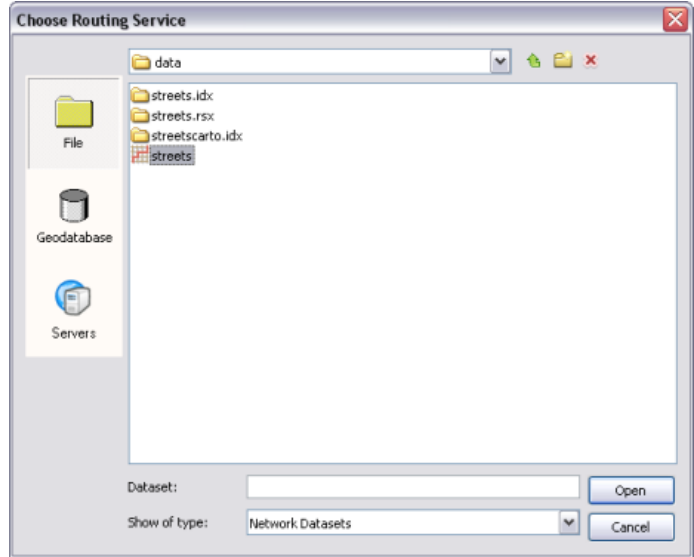

- 8. Conservez les valeurs par défaut des autres options et cliquez sur l'onglet **Arrêts**.
- 9. Cliquez sur le bouton **Ajouter un arrêt** qui ouvre la boîte de dialogue **Rechercher**.
- 10. Cliquez sur le bouton **Parcourir** en regard de la flèche déroulante **Choisissez un localisateur d'adresses**.
- 11. Accédez au localisateur d'adresses Street\_Addresses\_US, qui se trouve dans le dossier \streetmap\_na\data du DVD. Sélectionnez **Street\_Addresses\_US** et cliquez sur **Ajouter**. Le localisateur Street\_Addresses\_US est répertorié dans la liste déroulante **Choisissez une localisateur d'adresses**.
- 12. Entrez 380 New York Street dans la zone de texte **Rue ou intersection** de la boîte de dialogue **Rechercher**.
- 13. Entrez Redlands dans la zone de texte **Ville**, CA dans la zone de texte **Etat** et 92373 dans la zone de texte **Code postal**.
- 14. Cliquez sur **Rechercher**.
- 15. Cliquez avec le bouton droit sur l'emplacement souhaité dans la liste au bas de boîte de dialogue **Rechercher** et cliquez sur **Ajouter en tant qu'arrêt pour rechercher un itinéraire**. L'emplacement est ajouté à la liste **Arrêts** de la boîte de dialogue **Rechercher un itinéraire**.

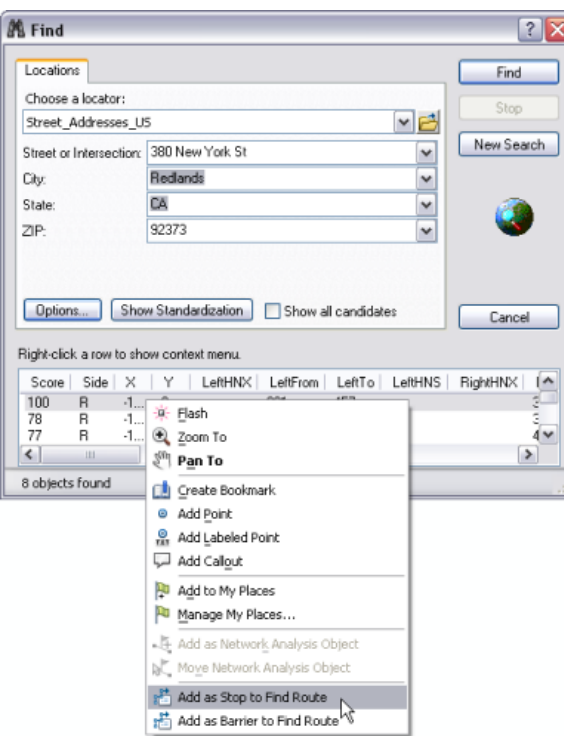

Vous pouvez également entrer des adresses dans la barre d'outils **Géocodage**, puis les ajouter comme arrêts dans la boîte de dialogue **Rechercher un itinéraire** en cliquant avec le bouton droit sur l'adresse, puis en cliquant sur **Ajouter en tant qu'arrêt pour rechercher un itinéraire**.

- 16. Répétez ces étapes, cette fois en entrant l'adresse 210 Indian Canyon Dr., Palm Springs, CA, 92262.
- 17. Répétez ces étapes, cette fois en entrant l'adresse 49500 Seminole Dr, Cabazon, CA.
- 18. Cliquez sur **Annuler** dans la boîte de dialogue **Rechercher** lorsque vous avez terminé.
- 19. Activez la case à cocher **Revenir à** située en bas de l'onglet **Arrêts** et sélectionnez 380 New York St. dans la liste déroulante.

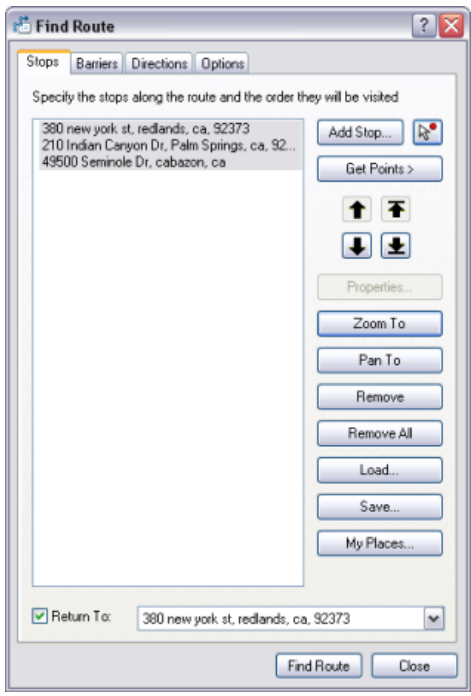

20. Sélectionnez tous les arrêts dans la liste **Arrêts** et cliquez sur le bouton **Zoom**. Notez que les arrêts sont tous signalés par des étiquettes comportant des rappels. Ceci est dû au fait que la case à cocher **Rappel** sous l'onglet **Options** est activée par défaut.

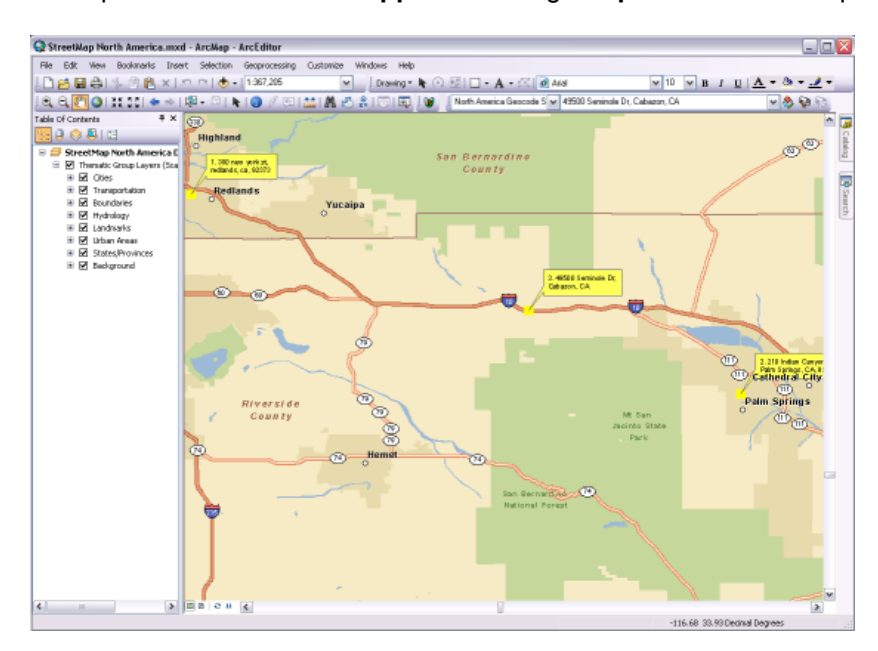

21. Cliquez avec le bouton droit sur l'un des arrêts dans la liste et examinez les commandes du menu contextuel. Expérimentez celles qui vous intéressent.

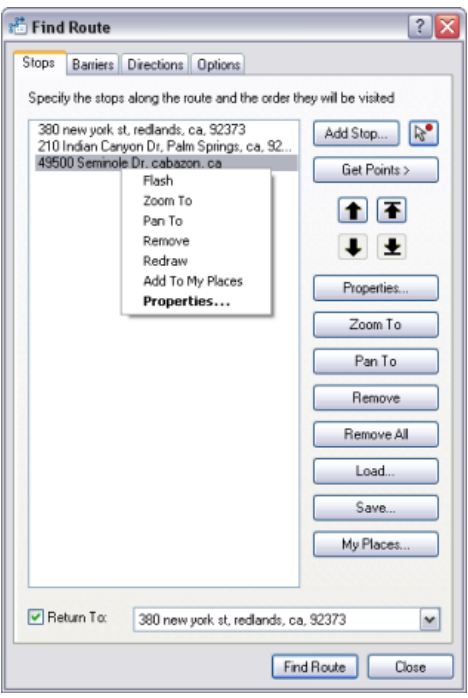

22. Cliquez sur **Rechercher un itinéraire**. L'itinéraire est calculé et affiché sur la carte, alors que les trajets sont affichés sous l'onglet **Feuille de route** de la boîte de dialogue **Rechercher un itinéraire**.

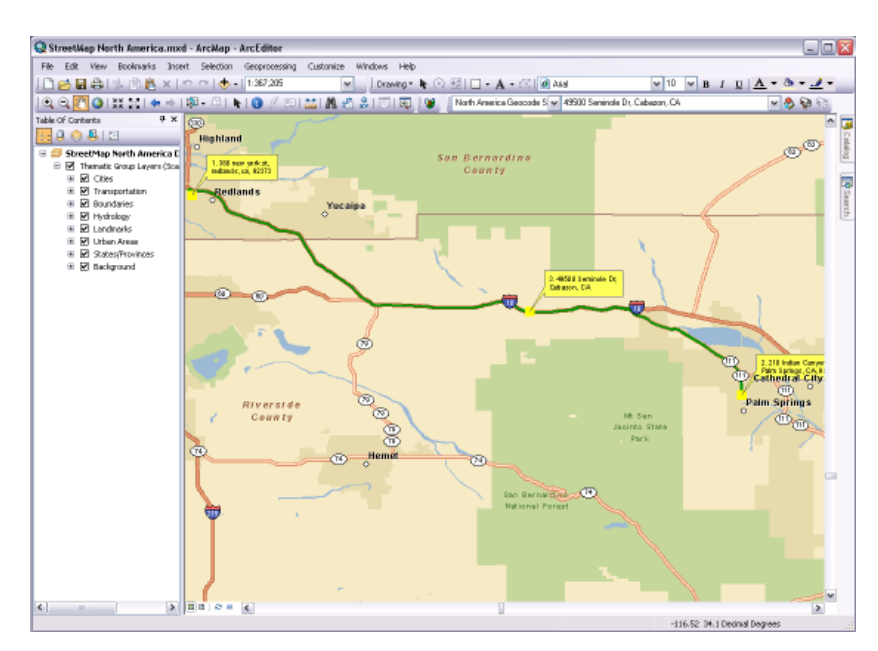

23. L'onglet **Feuille de route** vous permet d'effectuer un zoom sur l'itinéraire entier ou sur des segments d'itinéraire individuels, de modifier les unités de distance, d'enregistrer la feuille de route dans un fichier ou d'imprimer la feuille de route et la carte. Expérimentez ces fonctionnalités si vous le souhaitez.

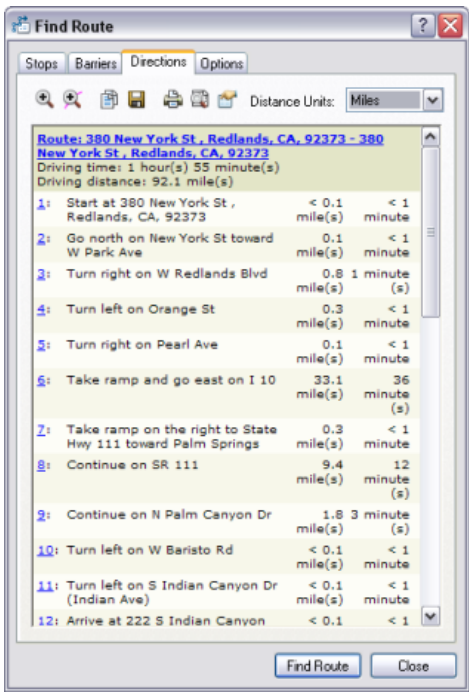

- 24. Cliquez sur l'onglet **Options**.
- 25. Activez la case à cocher **Utiliser le début de la bande**. Cliquez sur les composants de date et d'heure que vous souhaitez modifier et cliquez sur les flèches vers le haut ou vers le bas pour définir les valeurs souhaitées. Laissez la date du jour telle quelle et définissez l'heure sur 08h00. Vous allez utiliser la fonctionnalité de début de trajet pour simuler un scénario de livraison, où chaque arrêt est associé à une fenêtre horaire dans laquelle la livraison doit avoir lieu dans un laps de temps limité.

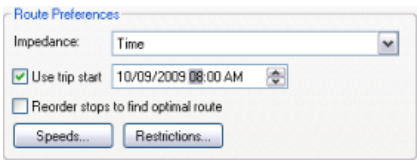

- 26. Cliquez sur l'onglet **Arrêts**.
- 27. Cliquez sur l'arrêt **Palm Springs** et cliquez sur le bouton **Propriétés**.
- 28. Dans la zone de liste **Durée de l'arrêt**, cliquez sur le 0 dans le composant 0m et définissez la valeur sur 30 minutes. Un arrêt de 30 minutes, passé à Palm Springs, est ajouté au trajet.
- 29. Activez la case à cocher **Appliquer une fenêtre horaire**, puis définissez les heures de **début** et de **fin** de la fenêtre horaire. Assurez-vous que la date est la même que la date de début du trajet définie dans l'onglet **Options**. Définissez l'heure de **début** sur 08h00 heures et l'heure de **fin** sur 09h00 heures. La livraison doit avoir lieu dans cette fenêtre horaire ou une infraction de fenêtre horaire sera signalée dans la feuille de route.

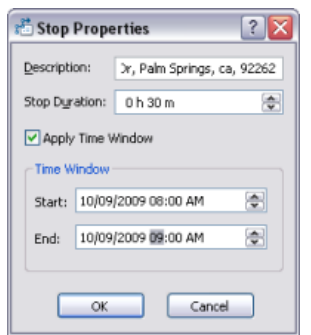

- 30. Cliquez sur **OK**.
- 31. Cliquez avec le bouton droit sur l'arrêt **Cabazon**, puis cliquez sur **Propriétés**.
- 32. Définissez la valeur **Durée de l'arrêt** sur 1h 0m.
- 33. Activez la case à cocher **Appliquer une fenêtre horaire**, puis définissez l'heure de **début** sur 08:00 heures et l'heure de **fin** sur 09:00 heures. Assurez-vous que la date est la même que la date de début du trajet définie dans l'onglet **Options**.

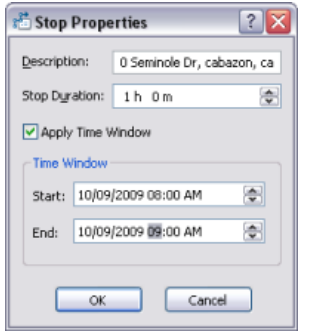

- 34. Cliquez sur **OK**.
- 35. Cliquez sur **Rechercher un itinéraire**.
- 36. Dans l'onglet **Feuille de route**, notez que le **Temps de trajet total** est maintenant indiqué et qu'il est différent du **Temps de trajet**. Le **Temps de trajet total** reflète le temps de trajet plus la durée d'arrêt spécifiée pour chaque arrêt. Remarquez également que l'heure d'arrivée pour étape de l'itinéraire est maintenant incluse dans la feuille de route.

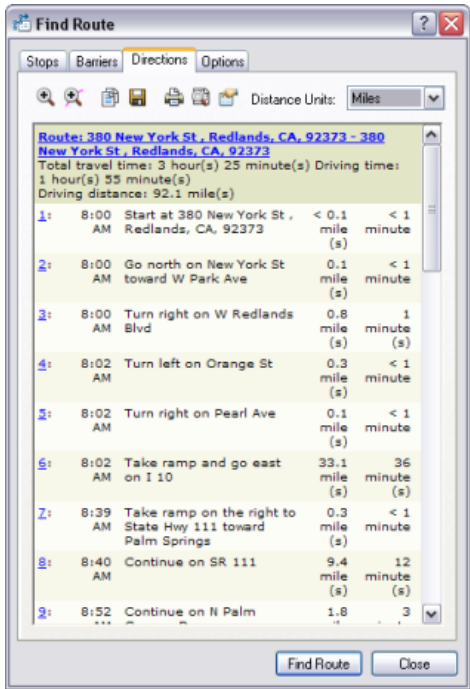

37. Faites défiler la feuille de route jusqu'à l'élément représentant l'arrivée à **Cabazon**. Remarquez que le texte de la feuille de route indique un retard à l'arrivée et qu'une infraction de fenêtre horaire a été signalée.

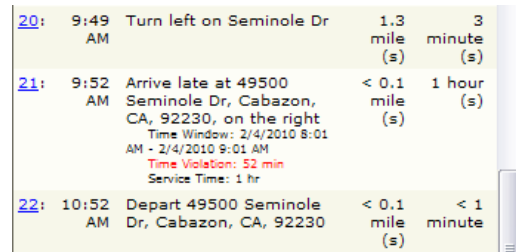

38. Cliquez sur l'onglet **Arrêts**, puis sur le bouton **Supprimer tout**. La liste d'arrêts est effacée.

Dans cet exercice, vous avez appris à calculer un itinéraire à partir de la boîte de dialogue **Rechercher un itinéraire** en vous servant des données Data & Maps fournies avec ArcGIS. Vous avez également appris à utiliser des fenêtres horaires dans votre itinéraire.

### <span id="page-11-0"></span>Exercice 2 : Recherche d'un itinéraire avec le service de calcul d'itinéraire d'ArcGIS Online

Dans l'Exercice 1, vous avez appris à utiliser un jeu de données issu d'un fichier réseau pour calculer un itinéraire. Dans cet exercice, vous allez apprendre à utiliser un service de calcul d'itinéraire ArcGIS Online et explorerez quelques-unes des options d'itinéraire plus avancées disponibles dans la boîte de dialogue **Rechercher un itinéraire**.

**Complexité :** Débutant

**Exigences relatives aux données :** ArcGIS Tutorial Data Setup

**Objectif :**

Le but de ce didacticiel est de vous montrer comment utiliser la boîte de dialogue **Rechercher un itinéraire** pour calculer des itinéraires dans ArcMap.

Vous allez utiliser la même carte que celle utilisée pour l'exercice 1. Notez que l'itinéraire ne peut pas correspondre exactement aux rues de la carte, car le service de calcul d'itinéraire est basé sur un jeu de données différent que la carte.

Étapes :

- 1. Cliquez sur l'onglet **Options** de la boîte de dialogue **Rechercher un itinéraire**.
- 2. Cliquez sur la flèche déroulante Service de calcul d'itinéraire et sélectionnez **North American Routing Service (ArcGIS Online)**. Notez qu'il existe également un service de calcul d'itinéraire européen.

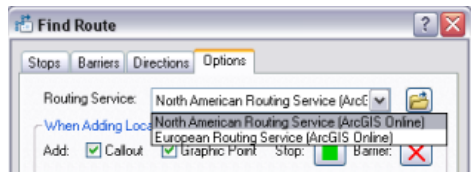

- 3. Activez la case à cocher **Nommer les emplacements ajoutés via un outil utilisant les adresses les plus proches**. Cela permet de procéder au géocodage inverse lors de l'utilisation de l'outil **Ajout d'arrêt par clic** pour ajouter des arrêts.
- 4. Cliquez sur la flèche déroulante **Choisissez un localisateur d'adresses** et sélectionnez **North America Geocode Service (ArcGIS Online)**. Notez qu'il existe également un service de géocodage européen.

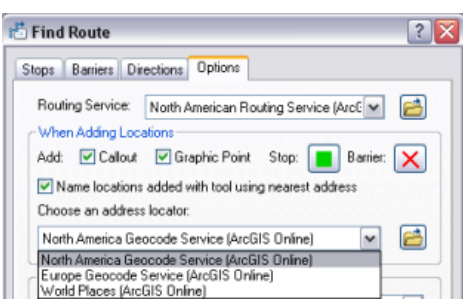

5. Dans la section **Préférences de l'itinéraire** de l'onglet **Options**, cliquez sur la flèche déroulante **Impédance**. Deux options sont disponibles : **Longueur** et **Temps**. Si l'option **Longueur** est sélectionnée, l'itinéraire sera calculé en fonction de la distance la plus courte. Si l'option **Temps** est sélectionnée, l'itinéraire sera calculé en fonction de la durée la plus courte. Assurez-vous que l'option **Temps** est sélectionnée.

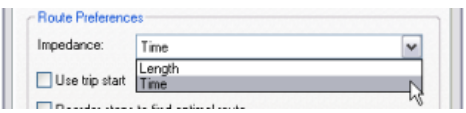

- 6. Désactivez la case à cocher **Utiliser le début de la bande**.
- 7. Dans la carte, zoomez sur New York City.

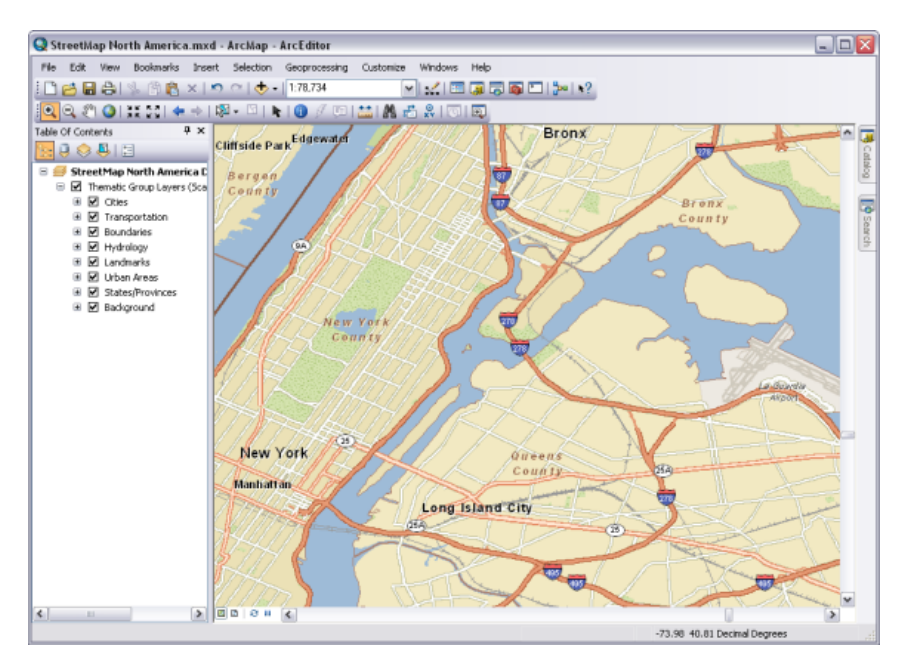

- 8. Cliquez sur l'onglet **Arrêts** de la boîte de dialogue **Rechercher un itinéraire**. Cliquez sur l'outil **Ajout d'arrêt par clic** .
- 9. Cliquez sur la carte pour ajouter quatre ou cinq arrêts à différents emplacements. Notez que les arrêts ont fait l'objet d'un géocodage inverse et ont été nommés en fonction de leur adresse dans la liste **Arrêts**.

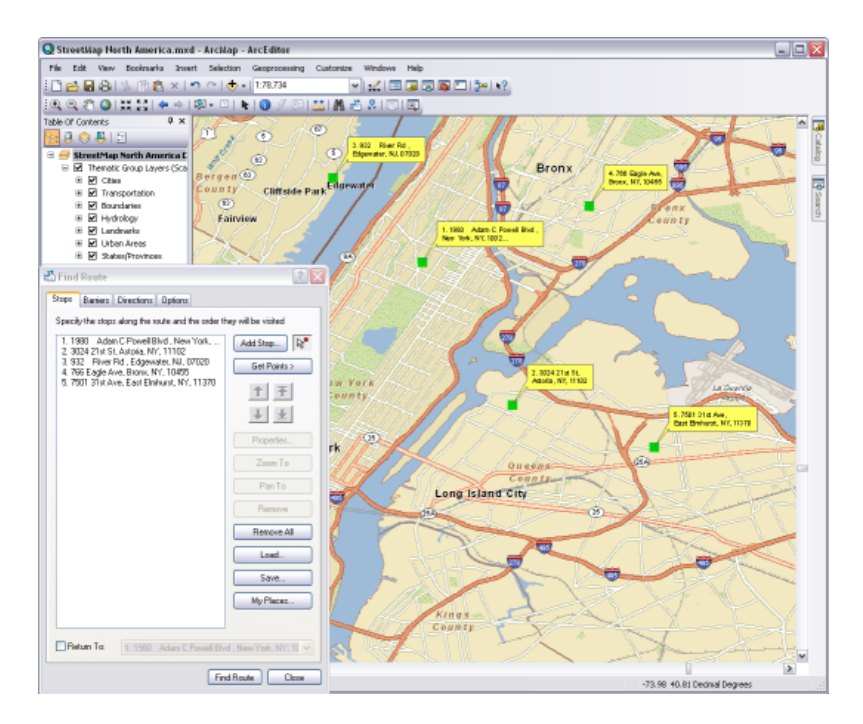

- 10. Cliquez sur le bouton **Rechercher un itinéraire**.
- 11. Cliquez sur le bouton **Zoom sur un itinéraire** dans l'onglet **Feuille de route**.

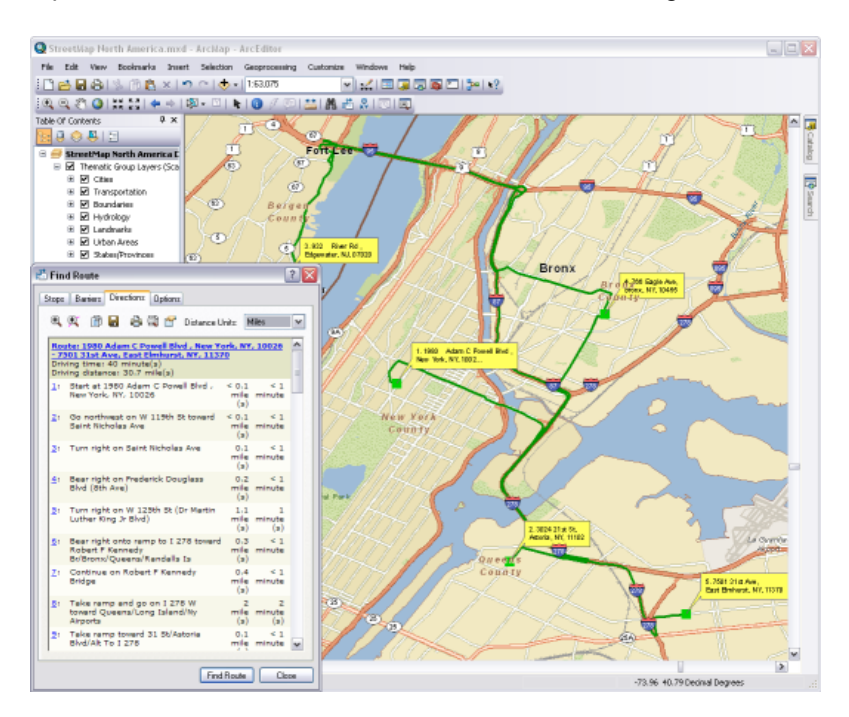

12. Examinez les feuilles de route et notez la distance et la durée du trajet.

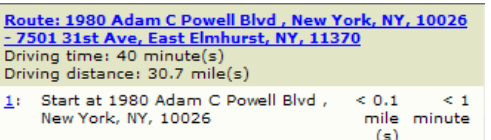

- 13. Cliquez sur l'onglet **Options**.
- 14. Cochez la case **Réorganiser les arrêts pour trouver l'itinéraire optimal**. Les arrêts seront réorganisés en vue de calculer le meilleur itinéraire.

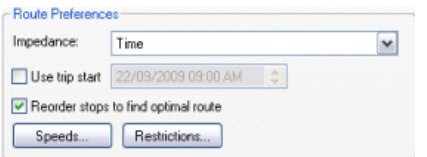

- 15. Cliquez sur le bouton **Rechercher un itinéraire**.
- 16. Examinez les feuilles de route et notez la distance et la durée du trajet. Elles ont changé par rapport à l'itinéraire d'origine.

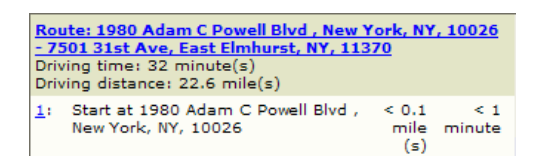

- 17. Cliquez sur l'onglet **Arrêts**, puis sur le bouton **Supprimer tout**. Vous allez à présent apprendre à définir des restrictions d'attribut de réseau et modifier la vitesse de circulation sur des routes.
- 18. Cliquez sur le bouton **Ajouter un arrêt**.
- 19. Dans la boîte de dialogue **Rechercher**, cliquez sur la flèche déroulante **Choisissez un localisateur** et sélectionnez **North America Geocode Service (ArcGIS Online)**.
- 20. Entrez l'adresse suivante dans les champs d'adresse appropriés et cliquez sur **Rechercher** : 451 6th St NE, Coupeville, WA 98239.
- 21. Cliquez avec le bouton droit sur la première suggestion et cliquez sur **Ajouter en tant qu'arrêt pour rechercher un itinéraire**.
- 22. Entrez l'adresse suivante dans les champs d'adresse appropriés et cliquez sur **Rechercher** : 745 Washington St, Port Townsend, WA 98368.
- 23. Cliquez avec le bouton droit sur la première suggestion de la liste et cliquez sur **Ajouter en tant qu'arrêt pour rechercher un itinéraire**.
- 24. Cliquez sur **Annuler** pour fermer la boîte de dialogue **Rechercher**.
- 25. Cliquez sur le bouton **Rechercher un itinéraire**.
- 26. Cliquez sur le bouton **Zoom sur un itinéraire** dans l'onglet **Feuille de route**. Notez que l'itinéraire inclut un passage en ferry.

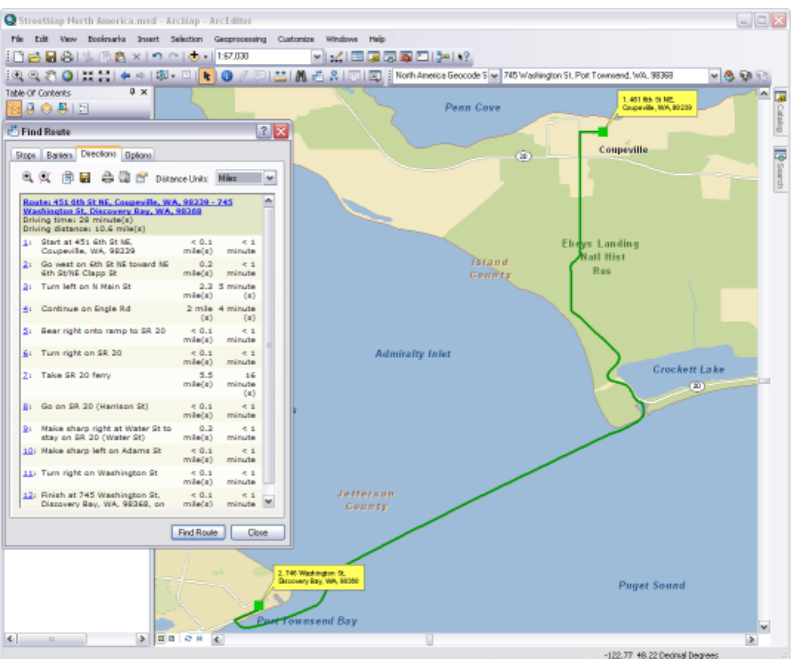

- 27. Cliquez sur l'onglet **Options**.
- 28. Désactivez la case à cocher **Réorganiser les arrêts pour trouver l'itinéraire optimal**.
- 29. Cliquez sur le bouton **Restrictions**.

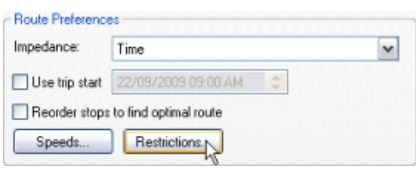

30. Activez la case à cocher **Eviter les trajets en ferry** pour appliquer une restriction aux trajets en ferry, puis cliquez sur **OK**.

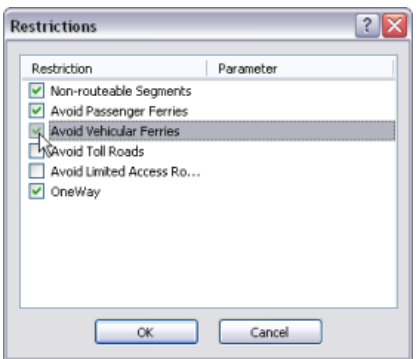

- 31. Cliquez sur le bouton **Rechercher un itinéraire**.
- 32. Cliquez sur le bouton **Zoom sur un itinéraire** dans l'onglet **Feuille de route**. Remarquez que l'itinéraire évite à présent le ferry et passe désormais par Puget Sound.

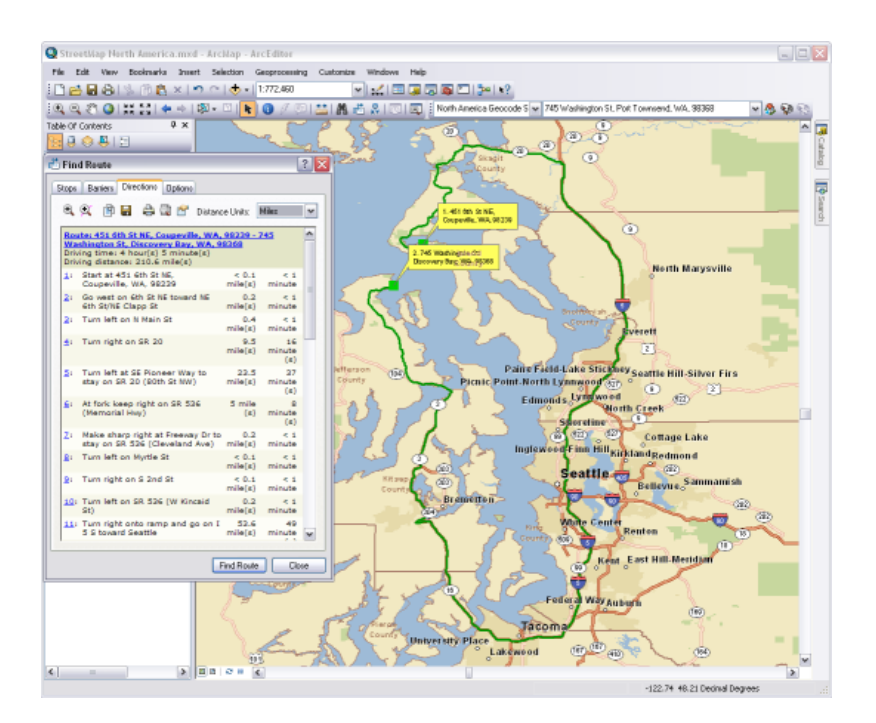

33. Notez la valeur **Temps de trajet**.

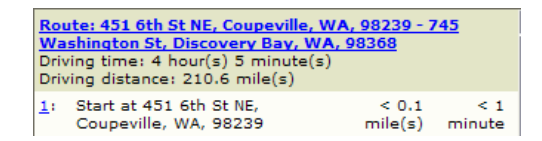

- 34. Cliquez sur l'onglet **Options**.
- 35. Cliquez sur le bouton **Vitesses**.

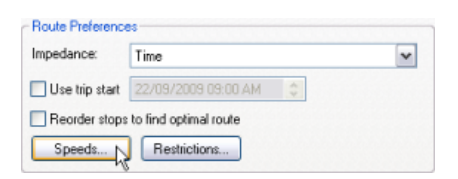

36. Double-cliquez sur la valeur 65,00. Changez-la en 80, appuyez sur **Entrée**, puis cliquez sur **OK**. La vitesse de tous les segments de route passe de 65 MPH à 80 MPH.

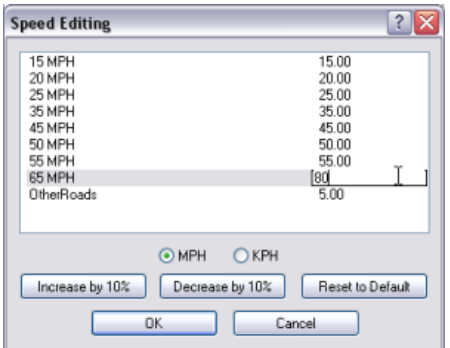

- 37. Cliquez sur **Rechercher un itinéraire**.
- 38. Notez le nouveau **Temps de trajet** qui doit normalement être inférieur au temps initial.

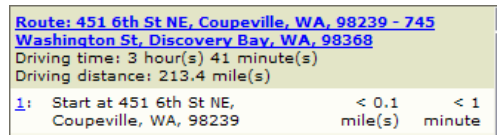

Dans cet exercice, vous avez appris à utiliser le géocodage et les services de calcul d'itinéraire ArcGIS Online par défaut pour procéder au géocodage inverse d'arrêts à des adresses données et pour calculer des itinéraires à partir de la boîte de dialogue **Rechercher un itinéraire**. Vous avez également appris à réorganiser des arrêts pour générer le meilleur itinéraire. Enfin, vous avez pu voir comment les restrictions et le changement de la vitesse de circulation incident sur l'itinéraire et la feuille de route.